## HP 1652B/HP 1653B Logic Analyzers

## **Getting Started Guide**

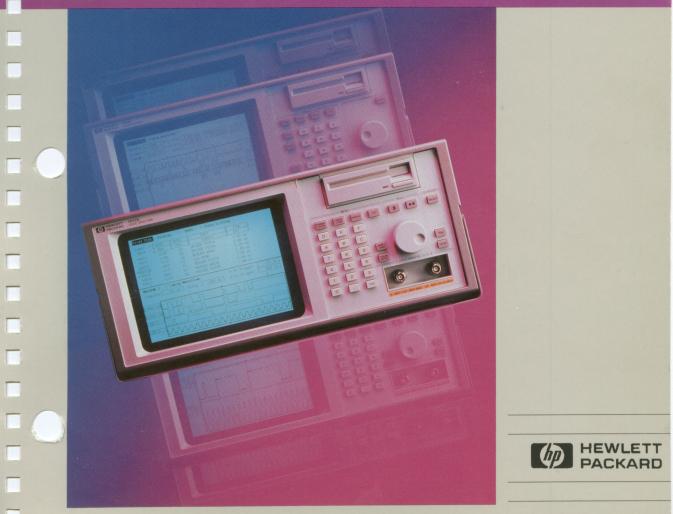

## **Getting Started Guide**

HP 1652B/HP 1653B Logic Analyzers

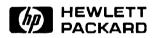

©Copyright Hewlett-Packard Company 1990

Manual Set Part Number 5952-0176

Printed in the U.S.A. January 1990

### Introduction

| About this<br>book       | Welcome to Hewlett-Packard logic analyzers. The HP 1652B and<br>HP 1653B Logic Analyzers are more than just another logic analyzer.<br>They are an analyzer and oscilloscope in one instrument. With this<br>combination, you have expanded measurement capabilities.                                                                                                    |
|--------------------------|----------------------------------------------------------------------------------------------------|
|                          | The user interface of the HP 1652B/HP 1653B was designed to be as<br>easy to operate as possible. The use of "pop up" windows help lead you<br>through setups and measurements without having to memorize a lot of<br>steps. As you read this guide and the other references about the logic<br>analyzer, you will see just how easy to use the HP 1652B/HP 1653B<br>really is.                                                                                |
|                          | We will not cover every feature and function of the HP 1652B/HP 1653B Logic Analyzer in this guide. The purpose of this <i>Getting Started Guide</i> , is to get you going quickly, by giving you the basic user interface information along with a couple measurement examples. The detailed information will be found in the <i>HP 1652B/HP 1653B Front-Panel Operation Reference</i> .                                                                      |
|                          | If you are new to logic analyzers and digitizing oscilloscopes, or just<br>need a refresher, we think you will find <i>Feeling Comfortable With Logic</i><br><i>Analyzers</i> and <i>Feeling Comfortable With Digitizing Oscilloscopes</i><br>valuable reading. These books will help eliminate any misconceptions<br>or confusion you may have about the analyzer's applications, and will<br>show you how to get the most out of it's measurement functions. |
| How to use<br>this guide | This guide is organized into two types of information. The first three chapters cover basic user interface information. If you are an experienced HP logic analyzer user, but new to this family of logic analyzers, you may want to read just the first three chapters and then go directly to the HP 1652B/HP 1653B Front-Panel Operation Reference.                                                                                                    |

The next three chapters simulate basic measurements in a task-oriented format. These example measurements, illustrate menu setup, in a step by step order commonly followed when solving digital system problems. If you are new to HP logic analyzers and logic analysis, you should include the measurement examples as part of your reading.

You will see illustrations of menu setups interspersed with text. If you are going through a sequence for the first time, you should refer to the illustrations while reading the text, to aid your understanding. If you are a fast learner and remember the first three chapters on the user interface, you can follow through the examples by just referring to the illustrations.

### Contents

| Chapter 1: | Introducing the HP1652B/HP 1653B      |     |
|------------|---------------------------------------|-----|
|            | What Are the HP 1652B and HP 1653B?   |     |
|            | Getting Ready to Operate              | 1-2 |
|            | Initial Inspection                    |     |
|            | Accessories                           |     |
|            | Removing Yellow Shipping Disk         |     |
|            | Selecting the Line Voltage            |     |
|            | Checking for the Correct Fuse         |     |
|            | Connecting the Power Cable            |     |
|            | Operating Environment and Ventilation |     |
|            | Loading the Operating System          |     |
|            | Installing the Operating System Disk  |     |
|            | Line Switch                           |     |
|            | Power-up Self-Test                    |     |
|            | Adjusting the Display Intensity       |     |
|            | Summary                               |     |
| Chapter 2: | Getting to Know the Front Panel       |     |
|            | Introduction                          |     |
|            | Front Panel Organization              |     |
|            | Display                               |     |
|            | Cursor                                |     |
|            | Menu Keys                             |     |
|            | Disk Drive                            |     |

 Roll Keys
 2-3

 Knob
 2-3

 Inputs
 2-3

 Keypad
 2-4

 Summary
 2-4

| Chapter 3:   | Gettin to Know the Main MenusIntroduction3-1Exploring the System Configuration Menu3-1Using the Cursor, Knob and SELECT Key3-2Configuring the Analyzer3-2Pod Assignments3-3Autoscale3-4Moving Around the Main Menus3-5Accessing the Main Menus3-5TRACE/TRIG3-6DISPLAY3-6Returning to the System Configuration Menu3-7Summary3-8 |
|--------------|----------------------------------------------------------------------------------------------------|
|              |                                                                                                    |
| Chapter 4:   | Using the State AnalyzerIntroduction                                                                                                    |
| Chapter 5:   | Using the Timing AnalyzerIntroduction5-1Problem Solving with the Timing Analyzer5-2What Am I Going to Measure?5-2How Do I Configure the Logic Analyzer?5-3Connecting the Probes5-5Activity Indicators5-5Configuring the Timing Analyzer5-6                                                                                      |
| Contents - 2 | HP 1652B/1653B                                                                                                    |

**Getting Started Guide** 

.....

|                           | Specifying a Trigger Condition                                                                                                    |
|---------------------------|----------------------------------------------------------------------------------------------------|
|                           | Acquiring the Data                                                                                                    |
|                           | The Timing Waveforms Menu         5-10           The X and O         5-10                                                                                                    |
|                           | The $\checkmark$                                                                                                    |
|                           | The Vertical Dotted Line                                                                                                    |
|                           | Configuring the Display                                                                                                    |
|                           | Display Resolution                                                                                                    |
|                           | Making the Measurement                                                                                                    |
|                           | Finding the Answer                                                                                                    |
|                           | Summary                                                                                                    |
| Chapter 6:                | Using the Oscilloscope                                                                                                    |
| -                         | Introduction                                                                                                    |
|                           | Getting to the Scope Menus                                                                                                    |
|                           | Setting Up for the Measurement                                                                                                    |
|                           | Making the Measurement                                                                                                    |
|                           | Displaying the Results                                                                                                    |
|                           | Automatic Measurement Readouts                                                                                                    |
|                           | Using the Markers6-5                                                                                                    |
|                           | Summary                                                                                                    |
|                           |                                                                                                    |
| Chapter 7:                | What's Next?                                                                                                    |
| Chapter 7:<br>Appendix A: | What's Next?<br>Logic Analyzer Turn-on Check List                                                                                                    |
| Appendix A:               |                                                                                                    |
| -                         | Logic Analyzer Turn-on Check List<br>Making Hardcopy Prints                                                                                                    |
| Appendix A:               | Logic Analyzer Turn-on Check List<br>Making Hardcopy Prints<br>Introduction                                                                                                    |
| Appendix A:               | Logic Analyzer Turn-on Check List         Making Hardcopy Prints         Introduction       B-1         Hooking Up Your Printer       B-1                                                                                                    |
| Appendix A:               | Logic Analyzer Turn-on Check List<br>Making Hardcopy Prints<br>Introduction                                                                                                    |
| Appendix A:               | Logic Analyzer Turn-on Check List         Making Hardcopy Prints         Introduction       B-1         Hooking Up Your Printer       B-1         Setting RS-232C for HP Printers       B-2                                                                                                    |
| Appendix A:               | Logic Analyzer Turn-on Check List         Making Hardcopy Prints         Introduction       B-1         Hooking Up Your Printer       B-1         Setting RS-232C for HP Printers       B-2         Setting RS-232C for Your Non-HP Printer       B-3         Setting Hp_IB for HP Printers       B-4         Starting the Printout       B-5                                                            |
| Appendix A:               | Logic Analyzer Turn-on Check List         Making Hardcopy Prints         Introduction       B-1         Hooking Up Your Printer       B-1         Setting RS-232C for HP Printers       B-2         Setting RS-232C for Your Non-HP Printer       B-3         Setting Hp_IB for HP Printers       B-4                                                                                                    |
| Appendix A:               | Logic Analyzer Turn-on Check List         Making Hardcopy Prints         Introduction       B-1         Hooking Up Your Printer       B-1         Setting RS-232C for HP Printers       B-2         Setting RS-232C for Your Non-HP Printer       B-3         Setting Hp_IB for HP Printers       B-4         Starting the Printout       B-5         Print Screen       B-5         Print All       B-6 |
| Appendix A:               | Logic Analyzer Turn-on Check List         Making Hardcopy Prints         Introduction       B-1         Hooking Up Your Printer       B-1         Setting RS-232C for HP Printers       B-2         Setting RS-232C for Your Non-HP Printer       B-3         Setting Hp_IB for HP Printers       B-4         Starting the Printout       B-5         Print Screen       B-5                             |

#### HP 1652B/1653B Getting Started Guide

## Introducing the HP1652B/HP 1653B

### What Are the HP 1652B and HP 1653B?

The HP 1652B and HP 1653B logic analyzers are general-purpose logic analyzers with built-in oscilloscopes. If you're familiar with the HP 1652B/HP 1653B or any HP digitizing oscilloscope, you'll recognize many features that you've grown to know and love. If you're new to our analyzers and oscilloscopes, the HP 1652B/HP 1653B is easy to get to know.

The only differences between the HP 1653B and the HP 1652B, are the number of data channels and the speed of the state analyzer. The HP 1652B has 80 data channels and 35 MHz state analysis while the HP 1653B has 32 data channels and 25 MHz state analysis. Both analyzers have 100 MHz timing analysis along with 100 MHz single-shot and repetitive (repetitive single-shot) oscilloscope measurement capabilities. Because the differences are small between both instruments, they use the same set of manuals.

Some of the key features shared by both the HP 1652B and HP 1653B are listed below:

- Transitional or glitch timing mode on all channels.
- Simultaneous state/state or state/timing modes.
- Glitch detection on all channels.
- Marker measurements.
- Timing and Scope Autoscale.
- Scope Automeasure.
- Pattern, edge, and glitch triggering.
- Overlapping of waveforms.
- Small lightweight probing.
- Time and number of states tagging.
- State Compare, Waveform, and Chart.

This *Getting Started Guide* covers only a few of the logic analyzer's features. You will find details of all the features of the HP 1652B and HP 1653B in the *HP 1652B/HP 1653B Front-Panel Operation Reference Manual.* 

| Getting Ready<br>to Operate | If you have just unpacked your new HP 1652B/1653B logic analyzer, please take a few minutes to completely read this chapter. It tells you how to prepare your logic analyzer for applying power and turning it on. If you are learning how to use the logic analyzer and it is already turned on, start with chapter 2, "Getting to Know the Front Panel". |
|-----------------------------|----------------------------------------------------------------------------------------------------|
| Initial<br>Inspection       | Inspect the shipping container for damage. If the shipping container or packaging materials are damaged, you should keep them until the contents of the shipment have been checked for completeness and the instrument has been checked mechanically and electrically.                                                                                     |
|                             | If there is damage to the instrument, refer to the service manual for the proper procedure for contacting the nearest service center.                                                                                                    |

----

| Accessories                         | In addition to checking the instrument for damage, you should also<br>check to see that the accessories supplied with it are complete.                                                                                                  |
|-------------------------------------|----------------------------------------------------------------------------------------------------|
|                                     | The HP 1652B/HP 1653B Front-Panel Operation Reference Manual lists<br>all the accessories shipped with the HP 1652B/HP1653B logic<br>analyzers. If any of these items are missing contact your nearest<br>Hewlett-Packard Sales Office. |
| Removing<br>Yellow<br>Shipping Disk | Your logic analyzer is shipped with a protective yellow shipping disk in<br>the disk drive. Before you can insert the operating system disk you must<br>remove the yellow shipping disk.                                                |
|                                     | Slide the white locking tab to the right and press the disk ejection<br>button as shown in the following figure. The yellow shipping disk will<br>pop out part way so you can pull it out of the disk drive.                            |
|                                     |                                                                                                    |

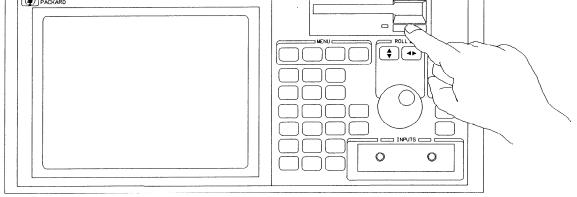

01652E06

# Selecting the Line Voltage

The line voltage selector has been set at the factory to the line voltage used in your country. It is a good idea to check the setting of the line voltage selector so you can become familiar with what it looks like. If the setting needs to be changed, follow the procedure in the next paragraph.

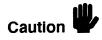

You can damage the logic analyzer if the fuse module is not set to the correct position.

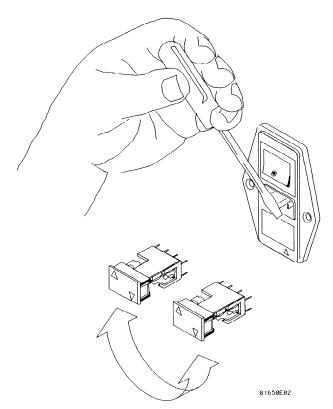

You change the line voltage setting by pulling the fuse module out and re-inserting it with the proper arrows aligned. To remove the fuse module, carefully pry at the top center of the module, as shown in the figure above, until you can grasp it and pull it out by hand.

Introducing the HP 1652B/HP 1653B 1-4

HP 1652B/1653B Getting Started Guide

#### Checking for the Correct Fuse

If you need to check for the correct fuses, remove the fuse module and look at the amperage and voltage of each fuse. The following figure will help you locate the 115 V and 230 V fuses. To remove the fuse module, carefully pry at the top center of the module until you can grasp it and pull it out by hand. (Refer to, "Selecting the Line Voltage" on the previous page.)

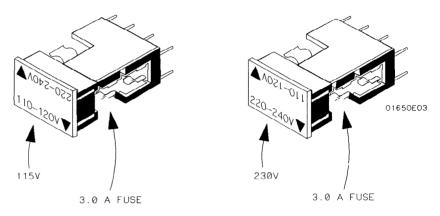

### Connecting the Power Cable

The HP 1652B/HP 1653B comes with a 3-wire power cable. When you connect the cable to an appropriate AC power receptacle, a ground is provided for the instrument cabinet. The type of power cable you receive with the instrument depends on your country. Refer to appendix D of the *HP 1652B/HP 1653B Front-Panel Operation Reference* manual for power cord types.

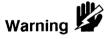

To avoid possible shock hazard, you must connect the instrument to a properly grounded 3-wire receptacle.

| Operating<br>Environment<br>and Ventilation | You may operate your logic analyzer in a normal lab or office<br>environment, but don't block its ventilation. You must provide an<br>unrestricted airflow for the fan and ventilation openings in the rear of<br>the logic analyzer. However, you may stack the logic analyzer under,<br>over, or in-between other instruments as long as the surfaces of the<br>other instruments aren't needed for their ventilation. If you intend to<br>use it in another type of environment, refer to Appendix F in the<br><i>HP 1652B/HP 1653B Front-Panel Operation Reference Manual</i> . |
|---------------------------------------------|----------------------------------------------------------------------------------------------------|
| Loading the<br>Operating<br>System          | Before you can operate the logic analyzer, it must transfer its operating system from disk memory to its internal memory. This is called "loading the operating system" or "booting."                                                                                                    |
|                                             | The logic analyzer operating system is a set of instructions that control<br>the operation of the instrument. The operating system resides on a<br>3.5-inch flexible disk. You received two identical operating system<br>disks. You should mark one of them <b>Master</b> and store it in a safe place.<br>Mark the other one <b>Work</b> and use only the work copy. This will provide<br>you with a back-up in case your work copy becomes corrupt.                                                                                                    |
| Caution                                     | To prevent damage to your operating system disk, DO NOT remove<br>the disk from the disk drive while it is running. Remove it only after the<br>indicator light has gone out.                                                                                                    |

----

.....

-

----

\_\_\_\_\_

#### Installing the Operating System Disk

To load the logic analyzer's operating system, you must install the disk as shown below **before** you turn on the power. When the disk snaps into place, the disk eject button will pop out.

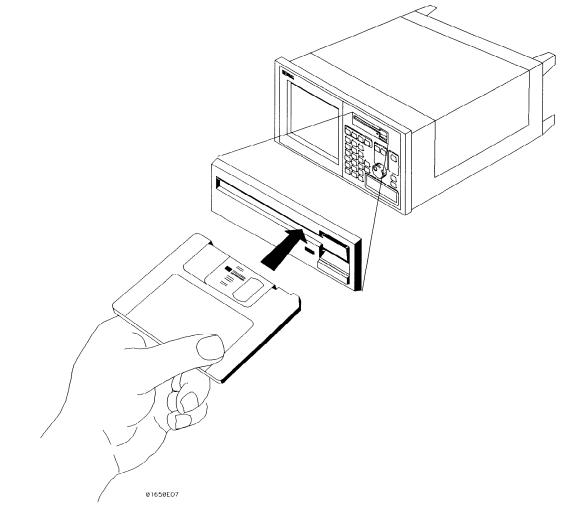

#### **Line Switch**

The line switch is on the rear panel. You turn on the logic analyzer by pressing the "1" on the rocker switch. Make sure the operating system disk is in the disk drive before you turn it on. If you forget the disk, don't worry, you won't harm anything. You will merely have to repeat the turn-on procedure with the disk in the drive.

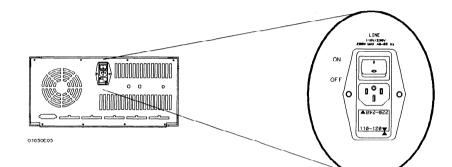

HP 1652B/1653B Getting Started Guide

#### Power-up Self-Test

When you turn on the logic analyzer, it performs a series of self-tests. When it has successfully completed these tests, it loads the operating system into memory from the disk.

When the logic analyzer has completely loaded the operating system it displays the System Configuration menu as shown below.

| System Configuration |            |                             |
|----------------------|------------|-----------------------------|
| Analyzer 1           | Analyzer 2 | Oscilloscope                |
| ⊺ype:Off             | ⊤ype: Off  | Dn<br>Autoscale             |
|                      |            | Unassigned Analyzer<br>Pods |
| Pod 1                | Pod 5      | Pod 2                       |
| LJ                   | ()         | Pod 3                       |
|                      |            | Pod 4                       |
|                      |            | ()                          |
|                      |            |                             |
|                      |            |                             |
|                      |            |                             |
|                      |            |                             |

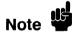

This is the HP 1652B System Configuration menu. If you have an HP 1653B, the only difference is pod 1 will be assigned to analyzer 1 and pod 2 will be assigned to analyzer 2. There won't be any pods in the **Unassigned** area of the display.

### Adjusting the Display Intensity

Once you have turned on the instrument, you may want to set the display intensity to a different level that's more comfortable for you. You do this by turning the INTENSITY control on the rear panel.

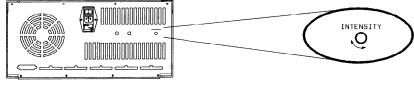

01650E06

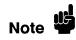

A high intensity level setting may shorten the life of the CRT in your instrument.

#### Summary

Now that you have unpacked, inspected, and begun operating the logic analyzer, the next step will depend on your needs. If you are a first-time logic analyzer user who wanted to get the instrument running before reading *Feeling Comfortable with Logic Analyzers* and *Feeling Comfortable with Digitizing Oscilloscopes*, you should read them now. If you are familiar with logic analysis, read either the rest of this *Getting Started Guide* or the *HP 1652B/HP 1653B Front-Panel Operation Reference* Manual.

## **Getting to Know the Front Panel**

| Introduction                | The HP 1652B/HP 1653B logic analyzers have been designed to be very easy to use. The controls are located logically by function so you can learn how to use them quickly and easily. |
|-----------------------------|----------------------------------------------------------------------------------------------------|
|                             | This chapter divides the front panel into these functional areas and gives you an overview of each area.                                                                             |
| Front Panel<br>Organization | The functional areas of the front panel are the display, disk drive, menu keys, roll keys, cursor, keypad, knob and input.                                                           |

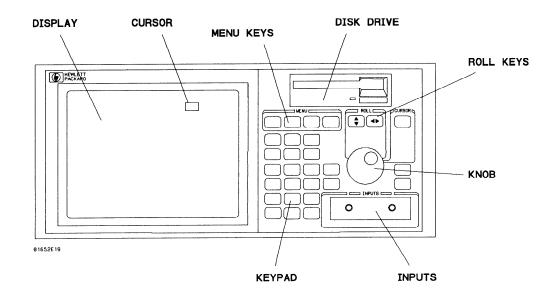

- **Display** The display is where the various menu screens appear. Menu screens show analyzer and oscilloscope configurations as well as measurement results. Menus have many different functions you can execute. Most functions are activated by highlighting a field in the menu with the cursor, and then pressing the SELECT key.
- **Cursor** The cursor is a movable indicator on the display that allows you to access desired fields in each menu. It changes the field where it resides from the normal white background to the dark background (inverse video). The knob moves the cursor to the field (function) you wish to activate.
- **Menu Keys** The MENU keys allow you to quickly move between the major menus that are available. What menus are available depends on which part of the HP 1652B or HP 1653B you are currently using.

When the FORMAT/CHAN key is pressed, the following menus appear:

- State Format Specification (if you are in the state analyzer)
- Timing Format Specification (if you are in the timing analyzer)
- Channel (if you are in the oscilloscope)

When the TRACE/TRIG key is pressed, the following menus appear:

- State Trace Specification (if you are in the state analyzer)
- Timing Trace Specification (if you are in the timing analyzer)
- Trigger (if you are in the oscilloscope)

When the **DISPLAY** key is pressed, the following menus appear:

- State Listing (if you are in the state analyzer)
- Timing Waveforms (if you are in the timing analyzer)
- Waveforms (if you are in the oscilloscope)

When the I/O key is pressed, the same menu appears no matter which part of the HP 1652B or HP 1653B you are using. The I/O menu makes available all the Input /Output operations.

- **Disk Drive** The disk drive is used by the HP 1652B/HP 1653B to load the operating system every time the logic analyzer is turned on. You will use the disk drive to load configurations or store configurations, acquired data, and inverse assemblers for later use. The disk drive uses 3.5-inch flexible disks. More information on loading files is found in Appendix B of this guide. Complete details on the disk drive and its functions can be found in the HP 1652B/HP 1653B Front-Panel Operation Reference manual.
- **Roll Keys** When part of the listing or waveforms data is off screen, the ROLL keys define which way the knob will move the displayed data. You will use these keys and the knob to roll displayed data up/down or left/right to view data that is off-screen.
  - **Knob** The Knob has four major functions depending on what menu or pop-up menu you are in. The KNOB allows you to do the following actions:
    - Move the cursor from field to field within the System Configuration and main menus.
    - Roll the display left or right and up or down.
    - Position the cursor on options within pop-up menus.
    - Increment/decrement numeric values in numeric entry pop-ups.
  - **Inputs** The HP 1652B and HP 1653B has both front-panel inputs and rear panel inputs/outputs. The front panel INPUTS 1 and 2 are for signal input to the oscilloscope. BNC cables or oscilloscope probes can be used.

Logic analyzer probe inputs, labeled by POD and CLOCK, are located on the rear-panel. In addition, a Probe Compensation Signal, and EXTERNAL TRIGGER IN/OUT BNCs are on the rear-panel. **Keypad** The keypad has keys for entering data as well as the **RUN** and **STOP** keys (for acquiring waveform data). When entering numeric data, use the **CHS** key to change the sign of the number. When entering patterns, the **DON'T CARE** key enters an X ("don't care") in place of a regular digit. Pressing **CLEAR ENTRY** replaces the entry with the default value.

#### Summary

Now that you are acquainted with the front panel organization, you will be able to decide where you want to go next. If you are just starting to learn logic analysis, you should read this entire guide. If you are experienced in logic analysis, you should continue to read chapter 3 to become more familiar with the operation of the front panel before you turn to the reference manual.

## **Getting to Know the Main Menus**

#### Introduction

This chapter introduces you to the main menus of the HP 1652B and HP 1653B. The main menus are used to configure the logic analyzer and display the measurement results. In this chapter, you will learn how to move between the different machines (state analyzer, timing analyzer, and oscilloscope) and how to move between menus within each machine. You will also learn how to quickly get back to the System Configuration menu from any of the main menus.

In addition to learning the main menus, you will be introduced to some common pop-up menu types. There is more information on the use of all the pop-up types in the example exercises in chapters 4 through 6.

### Exploring the System Configuration Menu

The first exercise in this chapter starts from the System Configuration menu. If you are not in the System Configuration menu as shown below, turn the power switch off, then back on.

An HP 1652B is used in this example. If you have an HP 1653B, there will only be two pods. The following procedure is the same for both logic analyzers.

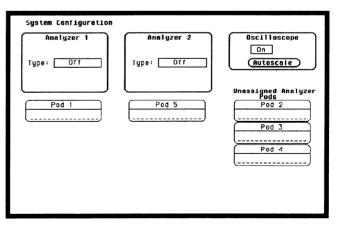

| Using the Cursor,<br>Knob and<br>SELECT Key | Most of the logic analyzer operation is initiated by placing the <b>cursor</b> on the field you want to interact with and pressing the <b>SELECT</b> key. To move the cursor from field to field, just turn the <b>knob</b> .                    |
|---------------------------------------------|----------------------------------------------------------------------------------------------------|
|                                             | Depending on the field type (immediate execute or pop-up) pressing <b>SELECT</b> will either execute a function or open a pop-up menu.                                                                                                    |
| Configuring the<br>Analyzer                 | In the following exercise, you will use a selector type pop-up to assign<br>Analyzer 1 as a state analyzer and Analyzer 2 as a timing analyzer.<br>You will use the Alpha Entry pop-up to assign unique names to each<br>analyzer.               |
|                                             | 1. Select the <b>Type:</b> field of Analyzer 1, then select <b>State</b> from the selector pop-up.                                                                                                    |
|                                             | Notice, once you have assigned Analyzer 1 as State, a new field appears directly above the Type: field. This new <b>Name:</b> field, is where you will assign the analyzer's unique label.                                                       |
|                                             | 2. Select the Name: field. An Alpha Entry pop-up will appear.                                                                                                    |
|                                             | 3. Use the knob to place the cursor over the letter you want, then press the SELECT key. As you repeat this step for all the letters in the label, the label will be spelled out, left to right, inside the bracket at the bottom of the pop-up. |
|                                             | To make changes or corrections in the Alpha Entry field, place the<br>under-score marker under the character you want to change.                                                                                                    |
|                                             | To move the under-score marker to the left, place the cursor over the left arrow and press <b>SELECT</b> once for each backspace.                                                                                                    |
|                                             | To move the under-score marker to the right, you either place the cursor on a desired character and press <b>SELECT</b> , or place it on the right arrow and press <b>SELECT</b> .                                                               |
|                                             | You can also use the <b>ROLL</b> keys and the <b>knob</b> to move the underscore marker.                                                                                                    |
|                                             | 4. When you are finished spelling out the label, select Done.                                                                                                    |
|                                             | 5. Repeat steps 1 through 5, assigning Analyzer 2 as Timing.                                                                                                    |

The figure below is what your System Configuration menu should look like. For this example, we have labeled Analyzers 1 "MY STATE" and Analyzer 2 "MY TIMING."

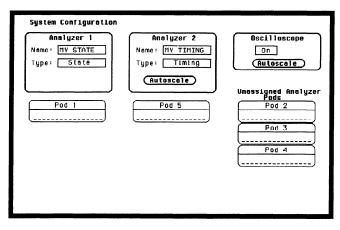

Pod Assignments

Pod labels in the System Configuration menu match the inputs on the rear panel. Pods are assigned to the analyzer machines as follows.

- 1. Position the cursor over the **Pod** you want to assign, as shown below, then press the **SELECT** key.
- 2. When the selection pop-up appears, select the **Analyzer** you want the pod assigned to. The pod will automatically move under the analyzer machine you select.

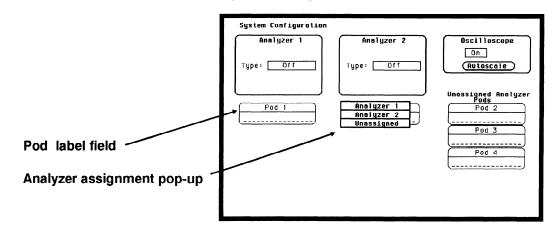

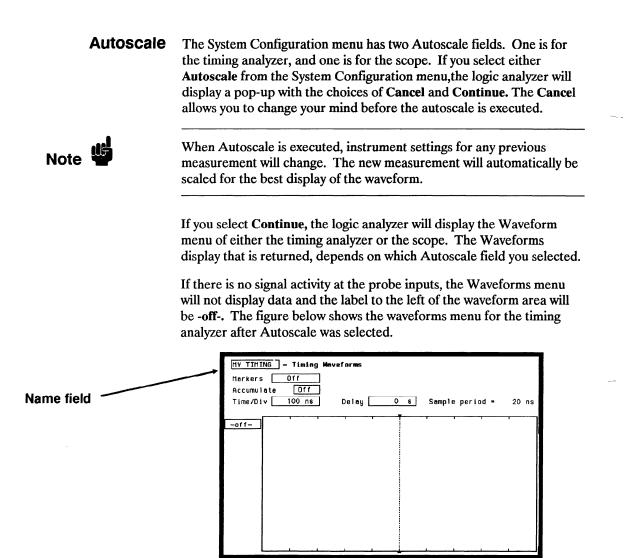

After an Autoscale, you can get back to the System Configuration menu by following the steps below.

- 1. Place the cursor on the Name: field in the upper left corner and press SELECT.
- 2. Place the cursor on the **System** field in the pop-up and press **SELECT**. You will now be back in the System Configuration menu.

HP 1652B/1653B Getting Started Guide

# Moving Around the Main Menus

The two logic analyzer types and the oscilloscope each have their own set of menus. You can enter these menus and move between them by pressing the FORMAT/CHAN, TRACE/TRIG and DISPLAY menu keys. These keys, as shown below, are in the area labeled MENU.

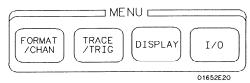

A fourth menu key labeled I/O, will bring up a pop-up menu that is independent of the analyzer and oscilloscope settings. The I/O functions available in this pop-up will be explained in detail in the *HP 1652B/HP 1653B Front-Panel Operation Reference* manual.

#### Accessing the Main Menus

When you turn Analyzer 1, Analyzer 2, or Oscilloscope on from the
System Configuration menu, you also assign their set of main menus to the MENU keys.

In the following exercise, you will access the Format Specification menus of both analyzer machines and the Channel menu of the oscilloscope.

- 1. Press the FORMAT/CHAN key. One of the following main menus will appear:
- Scope Channel menu (if the scope is on).
- State Format Specification menu (if the state analyzer is on).
- Timing Format Specification menu (if the timing analyzer is on).

If, for example, the State Format Specification menu appears, but you wanted a FORMAT/CHAN menu of a different machine, continue with step 2.

2. Using the **Knob**, move the cursor to the analyzer **Name**: field (upper left corner) and press the **SELECT** key. See the figure on the following page.

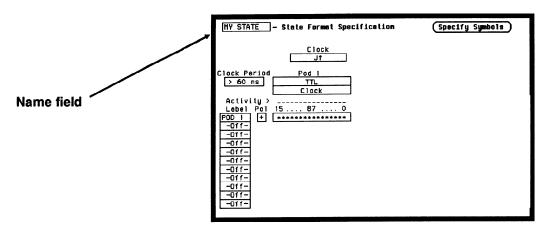

3. From the pop-up that appears, select the name of the other analyzer or scope. The Format/Channel menu now appears for the new analyzer or scope.

If you want to move to the other menu types within the same machine, just press one of the other MENU keys defined below.

#### TRACE/TRIG

When you press the **TRACE/TRIG** key, you will have the following main menus available:

- Scope Trigger menu, if the scope is on.
- State Trace Specification menu, if the state analyzer is on.
- Timing race Specification menu, if the timing analyzer is on.

#### DISPLAY

When you press the **DISPLAY** key, you will have the following main menus available:

- Scope Waveforms menu, if the scope is on.
- State Listing menu, if the state analyzer is on.
- Timing Waveforms menu, if the timing analyzer is on.

When you are in any of the Waveforms or Listing menus, and you select the name field, you will notice an additional field called the **Mixed Mode** field.

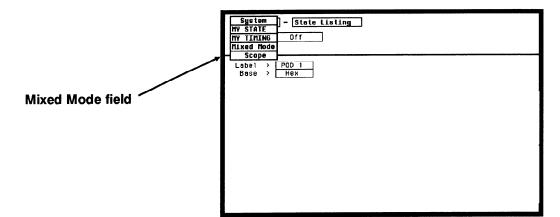

The **Mixed Mode** field as shown above, is only available from the Waveforms or Listing menus. That is, because it is like an optional display menu. When the **Mixed Mode** field is selected, a combined display is returned. The use of the Mixed Mode display is shown in detail in Chapters 21, 26 and 27 of the *HP 1652B/HP 1653B* Front-Panel Operation Reference manual.

### Returning to the System Configuration Menu

If at any time you think you are lost, or just want to get back to the System Configuration menu, follow the procedure below.

- 1. Press either the FORMAT/CHAN, TRACE/TRIG, or DISPLAY MENU key. The menu that appears, will have a field in the upper left corner.
- 2. Select the field in the **upper left corner**. A pop-up appears that lists all machines which are turned on. The machine names are either the labels which you have assigned, or the default names of **MACHINE 1, MACHINE 2, SCOPE** and **Mixed Mode**.
- 3. Place the cursor over the **System** field and press the SELECT key. You will be returned to the System Configuration menu.

#### Summary

In this chapter you learned how to get from the System Configuration menu into the main menus of the separate analyzer machines. From within the main menus, you where shown how to move between menus, then quickly get back out to the System Configuration menu.

As you configured the System Configuration menu, you where introduced to some common pop-up menus. As mentioned earlier, more information on pop-up menus will appear in the following chapters.

Chapters 4 through 6 are simulated measurement examples. These chapters will illustrate how the logic analyzer is configured and used to make typical measurements. If you are new to logic analysis, and need a little more practice with your new logic analyzer, try following along with these simulated measurement examples. If you are an experienced logic analyzer user, you can go to the HP 1652B/HP 1653B Front-Panel Operation Reference manual at this point.

## **Using the State Analyzer**

#### Introduction

In this chapter you learn how to use the state analyzer by setting up the logic analyzer to simulate a simple state measurement. We give you the measurement results as actually measured by the logic analyzer, since you may not have the same circuit available.

The exercise in this chapter is organized in a task format. The tasks are in the same order you will most likely use them once you become experienced. The steps in this format are both numbered and lettered. The numbered steps state the step objective. The lettered steps explain how to accomplish each step objective. There is also an example of each menu after it has been properly set up.

How you use the steps depends on how much you remember from chapters 1 through 3. If you can set up each menu by just looking at the menu picture, go ahead and do so. If you need a reminder of what steps to perform, follow the numbered steps. If you still need more information about "how," use the lettered steps.

| Problem Solving<br>with the State<br>Analyzer | In this example assume you have designed a microprocessor controlled<br>circuit. You have completed the hardware, and the software designer<br>has completed the software and programmed the ROM (read-only<br>memory). When you turn your circuit on for the first time, your circuit<br>doesn't work properly. You have checked the power supply voltages<br>and the system clock and they are working properly.<br>Since the circuit has never worked before, you and the software<br>engineer aren't sure if it is a hardware or software problem. You need<br>to do some testing to find a solution. |
|-----------------------------------------------|----------------------------------------------------------------------------------------------------|
| What Am I<br>Going to<br>Measure?             | You decide to start where the microprocessor starts when power is applied. We will describe a 68000 microprocessor; however, every processor has similar start-up routines.                                                                                                    |
|                                               | When you power up a 68000 microprocessor, it is held in reset for a specific length of time before it starts doing anything to stabilize the power supplies. The time the microprocessor is held in reset ensures stable levels (states) on all the devices and buses in your circuit. When this reset period has ended, the 68000 performs a specific routine called "fetching the reset vector."                                                                                                    |
|                                               | The first thing you check is the time the microprocessor is held in reset.<br>You find the time is correct. The next thing to check is whether the<br>microprocessor fetches the reset vector properly.                                                                                                    |

The steps of the 68000 reset vector fetch are:

- 1. Set the stack pointer to a location you specify, which is in ROM at address locations 0 and 2.
- 2. Find the first address location in memory where the microprocessor fetches its first instruction. This is also specified by you and stored in ROM at address locations 4 and 6.

What you decide to find out is:

- 1. What ROM address does the microprocessor look at for the location of the stack pointer, and what is the stack pointer location stored in ROM?
- 2. What ROM address does the microprocessor look at for the address where its first instruction is stored in ROM, and is the instruction correct?
- 3. Does the microprocessor then go to the address where its first instruction is stored?
- 4. Is the executable instruction stored in the first instruction location correct?

Your measurement, then, requires verification of the sequential addresses the microprocessor looks at, and of the data in ROM at these addresses. If the reset vector fetch is correct (in this example) you will see the following list of numbers in HEX (default base) when your measurement results are displayed.

- + 0000 000000 0000
- + 0001 000002 04FC
- + 0002 000004 0000
- + 0003 000006 8048
- + 0004 008048 3E7C

This list of numbers will be explained in detail later in this chapter in "The State Listing."

### How Do I Configure the Logic Analyzer?

In order to make this state measurement, you must configure the logic analyzer as a state analyzer. By following these steps you will configure Analyzer 1 as the state analyzer.

If you are in the System Configuration menu you are in the right place to get started and you can start with step 2; otherwise, start with step 1.

- 1. Using the field in the upper left corner of the display, get the System Configuration menu on screen.
  - a. Place the cursor on the field in the upper left corner of the display and press SELECT.
  - b. Place the cursor on System and press SELECT.
- 2. In the System Configuration menu, change the Analyzer 1 type to **State**. If Analyzer 1 is already a state analyzer, go on to step 3.

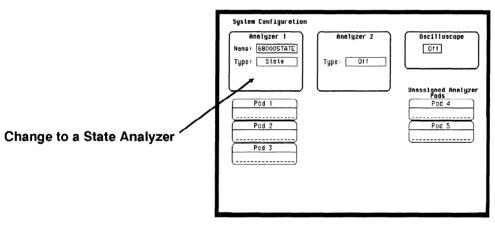

a. Place the cursor on the Type: field and press SELECT.

b. Place the cursor on State and press SELECT.

- 3. Name Analyzer 1 68000STATE (optional).
  - a. Place the cursor on the Name: field of Analyzer 1 and press SELECT.
  - b. With the Alpha Entry pop-up, change the name to •68000STATE.
- 4. Assign pods 1, 2, and 3 to the state analyzer.
  - a. Place the cursor on the Pod 1 field and press SELECT.
  - b. In the Pod 1 pop-up, place the cursor on **Analyzer 1** and press SELECT.
  - c. Repeat steps *a* and *b* for pods 2 and 3.

| Connecting the<br>Probes | At this point, if you had a target system with a 68000 microprocessor,<br>you would connect the logic analyzer to your system. Since you will be<br>assigning labels ADDR and DATA, you hook the probes to your<br>system accordingly.                                                                 |  |
|--------------------------|----------------------------------------------------------------------------------------------------|--|
|                          | <ul> <li>Pod 1 probes 0 through 15 to the data bus lines D0 through D15.</li> <li>Pod 2 probes 0 through 15 to the address bus lines A0 through A15.</li> <li>Pod 3 probes 0 through 7 to the address bus lines A16 through A23.</li> <li>Pod 1, CLK (J clock) to the address strobe (LAS).</li> </ul> |  |
| Activity Indicators      | When the logic analyzer is connected and your target system is running, you will see <b>Activity Indicators</b> in the Pod 1, 2, and 3 fields of the System Configuration menu. This indicates which signal lines are transitioning.                                                                   |  |
|                          | System Configuration          Analyzer 1       Analyzer 2         Name:       68000STATE         Type:       State         Type:       Off         Unassigned Analyzer         Pod 1                                                                                                    |  |
| Activity Indicators      |                                                                                                    |  |

# Configuring the State Analyzer

Now that you have configured the system, you arc ready to configure the state analyzer. You will be:

- Creating two names (labels) for the input signals
- Assigning the channels connected to the input signals
- Specifying the State (J) clock
- Specifying a trigger condition
- 1. Display the State Format Specification menu.
  - a. Press the FORMAT key on the front panel.
- 2. Name two labels, one ADDR and one DATA.

| 68000STATE - State Format Specification (Specify Symbols)    |                       |                       |
|--------------------------------------------------------------|-----------------------|-----------------------|
| Clock<br>J                                                   |                       |                       |
| Clock Period Pod 3                                           | Pod 2<br>TTL<br>Clock | Pod 1<br>TTL<br>Clock |
| Activity ><br>Lobel Pol IS 87 0<br>ADDR +<br>DATA +<br>-Off- | 15 87 0               | 15 87 <u>.</u> 0      |
| -110-<br>-110-<br>-110-<br>-110-<br>-110-                    |                       |                       |
| -110-<br>-110-<br>-110-                                      |                       |                       |

- a. Place the cursor on the top field in the label column and press SELECT.
- b. Place the cursor on Modify label and press SELECT.

c. With the Alpha Entry pop-up, change the name of the label to ADDR.

- d. Name the second label DATA by repeating steps a through c.
- 3. Assign Pod 1 bits 0 through 15 to the label DATA.
  - a. Place the cursor on the bit assignment field below Pod 1 and to the right of DATA and press SELECT.
  - b. Any combination of bits may already be assigned to this pod; however, you will want all 16 bits assigned to the DATA label. The easiest way to assign is to press the CLEAR ENTRY key to un-assign any assigned bits before you start.
  - c. Place the cursor on the period under the 15 in the bit assignment pop-up and press SELECT. This will place an asterisk in the pop-up for bit 15, indicating Pod 1 bit 15 is now assigned to the DATA label. Repeat this procedure until all 16 bits have an asterisk under each bit number. Place the cursor on **Done** and press SELECT to close the pop-up.
  - d. Repeat step c for Pod 2 and the ADDR label to assign all 16 bits.
  - e. Repeat step c except you will assign the lower eight bits (0 7) of Pod 3 to the ADDR label.

### Specifying the J Clock

If you remember from "What's a State Analyzer" in *Feeling Comfortable With Logic Analyzers*, the state analyzer samples the data under the control of an external clock, which is "synchronous" with your circuit under test. Therefore, you must specify which clock probe you will use for your measurement. In this exercise, you will use the J clock, which is accessible through pod 1.

- 1. Select the State Format Specification menu by pressing the **FORMAT** key.
- 2. Set the J Clock to sample on a negative-going edge.

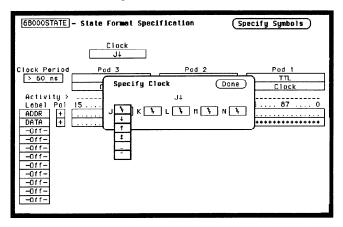

- a. Place the cursor on the CLOCK field and press SELECT.
- b. Place the cursor on the box just to the right of J in the pop-up (labeled OFF) and press SELECT.
- c. Place the cursor on  $\downarrow$  and press SELECT.
- d. Place the cursor on Done and press SELECT.

### Specifying a Trigger Condition

To capture the data and place the data of interest in the center of the display of the State Listing menu, you need to tell the state analyzer when to trigger. Since the first event of interest is address 0000, you need to tell the state analyzer to trigger when it detects address 0000 on the address bus.

- 1. Select the State Trace Specification menu by pressing the TRACE key.
- Set the trigger so that the state analyzer triggers on address 0000. If the Trigger on option is not already "a" perform steps a through d. If the option is "a" skip to step e.

|                                | ATE - State Trace Specification<br>de Single                                                                                            |                      |                                                       |
|--------------------------------|----------------------------------------------------------------------------------------------------|----------------------|-------------------------------------------------------|
|                                | Sequence Levels                                                                                                    | Ar                   | med by                                                |
| 1<br>2                         | Sequence Level 1<br>Insert Level (<br>While storing eny state<br>Trigger on a                                                           | Cone<br>Delete Level | Run<br>anches<br>Off<br>Count<br>Off<br>estore<br>Off |
| Label<br>Base ><br>D<br>C<br>d | Hex         Hex           000000         0000           XXXXXX         XXXX           XXXXXX         XXXX           XXXXXX         XXXX |                      | J                                                     |

- a. Place the cursor on the 1 in the Sequence Levels field of the menu and press SELECT.
- b. Place the cursor on the field to the right of the Trigger on field and press SELECT. Another pop-up appears showing you a list of "trigger on" options. Options a through h are qualifiers. You can assign them a pattern for the trigger specification.

- c. Place the cursor on the "a" option and press SELECT.
- d. Place the cursor on **Done** in the Sequence Levels pop-up and press SELECT.
- e. Place the cursor on the field to the right of the "a" under the label ADDR and press SELECT.
- f. With the keypad, press 0 (zero) until there are all zeros in the Specify Pattern: pop-up and then press SELECT.

| 680005TATE - State Trace Specification<br>Trace mode Single                                              |                                                                       |
|----------------------------------------------------------------------------------------------------|-----------------------------------------------------------------------|
| Sequence Levels<br>While storing "any state"<br>Trigger on "a" I times<br>Store "any state"              | Armed by<br>Run<br>Brenches<br>Off<br>Count<br>Off<br>Prestore<br>Off |
| Lobel > ADDR DATA<br>Uose > Hex Hex<br>a 0000000 0000<br>b XXXXXX XXXX<br>c XXXXXX XXXX<br>d XXXXXX XXXX |                                                                       |

Your trigger specification now states: "While storing anystate trigger on "a" once and then store any state."

When the state analyzer is connected to your circuit and is acquiring data, it continuously stores until it sees 0000 on the address bus, then it will store anystate until the analyzer memory is filled.

# Acquiring the Data

Since you want to capture the data when the microprocessor sends address 0000 on the bus after power-up, you press the RUN key to arm the state analyzer and then force a reset of your circuit. When the reset cycle ends, the microprocessor should send address 0000 trigger the state analyzer and switch the display to the State Listing menu.

We'll assume this is what happens in this example, since the odds that the microprocessor won't send address 0000 are very low.

| (68000STATE) - Stat<br>Markers Off | e Listing                         |     |
|------------------------------------|-----------------------------------|-----|
| Label > ADDR<br>Base > Hex         | DATA<br>Hex                       |     |
| -0007 0088C4                       | 4E75                              |     |
| -0006 008806                       | 61E6                              |     |
| -0005 0004F0                       | 0000                              |     |
| -0004 0004F2                       | 8808                              |     |
| -0003 008808                       | B03C                              |     |
| -0002 0088CA                       | OOFF                              |     |
| <u>-0001</u> 0088CC                | 6730                              |     |
| +0000 000000                       | 0000 -                            |     |
| +0001 000002                       | 04FC Deset Master Estate Desetion | . 1 |
| +0002 000004                       | Reset Vector Fetch Routine        | ) I |
| +0003 000006                       | 8048                              |     |
| +0004 008048                       | 2E7C                              |     |
| +0005 00804A                       | 0000                              |     |
| +0006 00804C                       | 04FC                              |     |
| +0007 00804E                       | 61D8                              |     |
| +0008 008050                       | 6100                              |     |

Using the State Analyzer 4-12

### The State Listing

The state listing displays three columns of numbers as shown:

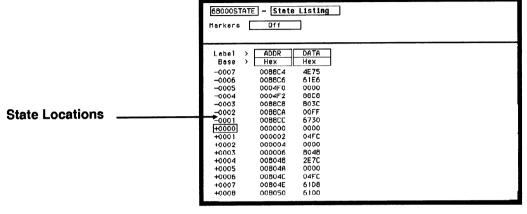

The first column of numbers are the state line number locations as they relate to the trigger point. The trigger state is always on line + 0000 in the vertical center of the list area. The negative numbers indicate states occurring before the trigger and the positive numbers indicate states occurring after the trigger.

The second column of numbers are the states (listed in HEX) the state analyzer sees on the address bus. This column is labeled ADDR.

The third column of numbers are the states (listed in HEX) the state analyzer secs on the data bus. This column is labeled DATA.

### Finding the Answer

Your answer is now found in the listing of states + 0000 through + 0004.

The 68000 always reads address locations 0, 2, 4, and 6 to find the stack pointer location and memory location for the instruction it fetches after power-up. The 68000 uses two words for each of the locations that it is looking for, a high word and a low word. When the software designer programs the ROM, he must put the stack pointer location at address locations 0 and 2. 0 is the high word location and 2 is the low word location. Similarly, the high word of the instruction fetch location must be in address location 4 and the low word in location 6.

Since the software design calls for the reset vector to set the stack pointer to 04FC and read memory address location 8048 for its first instruction fetch, you are interested in what is on both the address bus and the data bus in states 0 through 3.

The state listing below lists the codes reset vector search, in states 0 through 3 and the correct first microprocessor instruction in state 4.

- + 0000 000000 0000
- + 0001 000002 04FC
- + 0002 000004 0000
- + 0003 000006 8048
- + 0004 008048 3E7C

You see that states 0 and 1 do contain address locations 0 and 2 under the ADDR label, indicating the microprocessor did look at the correct locations for the stack pointer data. You also see that the data contained in these ROM locations are 0000 and 04FC, which are correct.

You then look at states 2 and 3. You see that the next two address locations are 4 and 6, which is correct, and the data found at these locations is 0000 and 8048, which is also correct.

So far you have verified that the microprocessor has correctly performed the reset vector search. The next thing you must verify is whether the microprocessor addresses the correct location in ROM that it was instructed to address in state 4 and whether the data is correct in this ROM location. From the listing on your machine, you see that the address in state 4 is 008048, which is correct, but the instruction found in this location is 2E7C, which is not correct. You have found your problem: incorrect data stored in ROM for the microprocessor's first instruction.

- + 0000 000000 0000 (high word of stack pointer location)
- + 0001 000002 04FC (low word of stack pointer location)
- + 0002 000004 0000 (high word of instruction fetch location)
- + 0003 000006 8048 (low word of instruction fetch location)
- + 0004 008048 2E7C (first microprocessor instruction)

| 68000STAT<br>Markers | re – Stato<br>Off | Listing | ]              |
|----------------------|-------------------|---------|----------------|
| Label >              | ADDR              | DATA    |                |
| Base >               | Hex               | Hex     |                |
| -0007                | 008804            | 4E75    |                |
| -0006                | 008806            | 61E6    |                |
| -0005                | 0004F0            | 0000    |                |
| -0004                | 0004F2            | 8868    |                |
| -0003                | 008808            | B03C    |                |
| -0002                | 0088CA            | OOFF    |                |
| -0001                | 0088CC            | 6730    |                |
| +0000                | 000000            | 0000    |                |
| +0001                | 000002            | 04FC    |                |
| +0002                | 000004            | 0000    |                |
| +0003                | 000006            | 8048    | Incorrect Data |
| +0004                | 008048            | 2E7C +  |                |
| +0005                | 00804A            | 0000    |                |
| +0006                | 00804C            | 04FC    |                |
| +0007                | 00804E            | 61D8    |                |
| +0008                | 008050            | 6100    |                |

### Summary

You have just learned how to make a simple state measurement with the HP 1652B Logic Analyzer. You have:

- specified a state analyzer
- learned which probes to connect
- assigned pods 1, 2, and 3
- assigned labels
- assigned bits
- specified the J clock
- specified a trigger condition
- acquired the data
- interpreted the state listing

You have seen how easy it is to use the state analyzer to capture the data on the address and data buses. You can use this same technique to capture and display related data on the microprocessor status control, and various strobe lines. You are not limited to using this technique on microprocessors. You can use this technique any time you need to capture data on multiple lines and need to sample the data relative to a system clock.

Chapter 21 of the HP 1652B/HP 1653B Front-Panel Operation Reference manual shows you how to use the logic analyzer as an interactive timing and state analyzer. You will see a simple measurement that shows you both timing waveforms and state listings and how they are correlated.

If you have an HP 1653B, you do not have enough channels to simultaneously capture all the data for a 68000. But, since you probably aren't working with 16-bit microprocessors, this example is still valuable because it shows you how to make the same kind of measurement on an eight-bit microprocessor.

# **Using the Timing Analyzer**

### Introduction

In this chapter you will learn how to use the timing analyzer by setting up the logic analyzer to simulate a simple measurement. We give you the measurement results as actually measured by the logic analyzer, since you may not have the same circuit available.

The exercise in this chapter is organized in a task format. The tasks are ordered in the same way you will most likely use them once you become an experienced user. The steps in this format are both numbered and lettered. The numbered steps state the step objective. The lettered steps explain how to accomplish each step objective. There is also an example of each menu after it has been properly set up.

How you use the steps depends on how much you remember from chapters 1 through 3. If you can set up each menu by just looking at the menu picture, go ahead and do so. If you need a reminder of what steps you need to perform, follow the numbered steps. If you still need more information about "how," use the lettered steps.

| Problem<br>Solving with<br>the Timing<br>Analyzer | In this exercise, assume you are designing a dynamic RAM memory<br>(DRAM) controller and you must verify the timing of the row address<br>strobe (RAS) and the column address strobe (CAS). You are using a<br>4116 dynamic RAM and the data book specifies that the minimum time<br>from when LRAS is asserted (goes low) to when LCAS is no longer<br>asserted (goes high) is 250 ns. You could use an oscilloscope but since<br>the timing analyzer will do just fine when you don't need voltage<br>parametrics you decide to go ahead and use the logic analyzer. |  |  |
|---------------------------------------------------|----------------------------------------------------------------------------------------------------|--|--|
| What Am I                                         | After configuring the logic analyzer and hooking it up to your circuit                                                                                                    |  |  |
| Going to                                          | under test, you will be measuring the time (x) from when the RAS goes                                                                                                    |  |  |
| Measure?                                          | low to when the CAS goes high, as shown below.                                                                                                    |  |  |

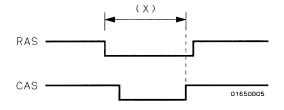

### How Do I Configure the Logic Analyzer?

In order to make this timing measurement, you must configure the logic analyzer as a timing analyzer. By following these steps you will configure Analyzer 1 as the timing analyzer.

If you are in the System Configuration menu you are in the right place to get started and you can start with step 2; otherwise, start with step 1.

- 1. Using the field in the upper left corner of the display, get the System Configuration menu on screen.
  - a. Place the cursor on the field in the upper left corner of the display and press SELECT.
  - b. Place the cursor on System and press SELECT.
- 2. In the System Configuration menu, change Analyzer 1 type to **Timing**. If analyzer 1 is already a timing analyzer, go on to step 3.
  - a. Place the cursor on the Type: field and press SELECT.
  - b. Place the cursor on Timing and press SELECT.

| System Configuration                                                     |                         |                                                         |
|--------------------------------------------------------------------------|-------------------------|---------------------------------------------------------|
| Analyzer I<br>Analyzer I<br>Name: DRAH_TEST<br>Type: Timing<br>Autoscale | Anolyzer 2<br>Type: Off | Unassigned Analyzer<br>Pod 2<br>Pod 3<br>Pod 4<br>Pod 5 |

- 3. Name Analyzer 1 "DRAM TEST" (optional)
  - a. Place the cursor on the Name: field of Analyzer 1 and press SELECT.
  - b. With the Alpha Entry pop-up, change the name to "DRAM TEST"
- 4. Assign pod 1 to the timing analyzer.
  - a. Place the cursor on the Pod 1 field and press SELECT.
  - b. In the Pod 1 pop-up, place the cursor on Analyzer 1 and press SELECT.

| Connecting the<br>Probes | At this point, if you had a target system with a 4116 DRAM memory IC, you would connect the logic analyzer to your system.                                                                                                    |  |  |
|--------------------------|----------------------------------------------------------------------------------------------------|--|--|
|                          | Since you will be assigning Pod 1 bit 0 to the RAS label, you hook Pod 1 bit 0 to the memory IC pin connected to the RAS signal. You hook Pod 1 bit 1 to the IC pin connected to the CAS signal.                                                                                                 |  |  |
| Activity Indicators      | When the logic analyzer is connected and your target system is running,<br>you will see activity indicators, as shown below, at the right-most end<br>(least significant bits) of the Pod 1 field in the System Configuration<br>menu. This indicates the RAS and CAS signals are transitioning. |  |  |

| System Configuration            |            |                     |
|---------------------------------|------------|---------------------|
| Analyzer 1                      | Analyzer 2 | Oscilloscope        |
| Name: DRAM_TEST<br>Type: Timing | Type: Off  | DIT                 |
| Autoscale                       |            | Unassigned Analyzer |
| Pod 1                           |            | Pod 2               |
| ( <b>##</b> )                   |            | ( <u></u> )         |
| t                               |            | Pod 3               |
|                                 |            | <u></u>             |
| Activity Indi                   | cators     | Pod 4               |
|                                 |            | Pod 5               |
|                                 |            |                     |
|                                 |            |                     |
|                                 |            |                     |
|                                 |            |                     |

# Configuring the Timing Analyzer

Now that you have configured the system, you are ready to configure the timing analyzer. You will be:

- Creating two names (labels) for the input signals
- Assigning the channels connected to the input signals
- Specifying a trigger condition
- 1. Display the Timing Format Specification menu.
  - a. Press the FORMAT key on the front panel.
- 2. Name two labels, one RAS and one CAS.
  - a. Place the cursor on the top field in the label column and press SELECT.
  - b. Place the cursor on Modify label and press SELECT .
  - c. With the Alpha Entry pop-up, change the name of the label to RAS.
  - d. Name the second label CAS by repeating steps a through c.

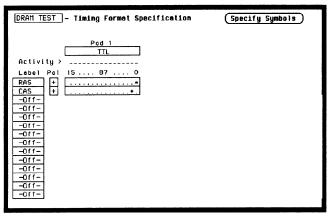

Using the Timing Analyzer 5-6

- 3. Assign the channels connected to the input signals (Pod 1 bits 0 and 1) to the labels RAS and CAS respectively.
  - a. Place the cursor on the bit assignment field below Pod 1 and to the right of RAS and press SELECT.
  - b. Any combination of bits may be assigned to this pod; however, you will want only bit 0 assigned to the RAS label. The easiest way to assign bits is to press the CLEAR ENTRY key to un-assign any assigned bits before you start.
  - c. Place the cursor on the period under the 0 in the bit assignment pop-up and press SELECT. This will place an asterisk in the pop-up for bit 0 indicating Pod 1 bit 0 is now assigned to the RAS label. Place cursor on **Done** and press SELECT to close the pop-up.
  - d. Assign Pod 1 bit 1 to the CAS label by moving the cursor to bit 1 and pressing SELECT.

### Specifying a Trigger Condition

To capture the data and then place the data of interest in the center of the display of the Timing Waveforms menu, you need to tell the logic analyzer when to trigger. Since the first event of interest is when the LRAS is asserted (negative-going edge of RAS), you need to tell the logic analyzer to trigger on a negative-going edge of the RAS signal.

- 1. Select the Timing Trace menu by pressing the TRACE key.
- 2. Set the trigger so that the logic analyzer triggers on the negative-going edge of the RAS.
  - a. Place the cursor on the **Then find Edge** field under the label RAS, then press SELECT.

  - c. Place the cursor on **Done** and press SELECT. The pop-up closes and a \$ will be located in this field. The \$ indicates an edge has been specified even though it can't be shown in the HEX base.

| DRAM TEST - Timing Trace Specificati<br>Trace mode Single<br>Armed by Run | en<br>Acquisition mode Transitional |
|---------------------------------------------------------------------------|-------------------------------------|
| Label > RAS CAS<br>Bose > Hex Hex<br>Find<br>Pattern X X                  |                                     |
| present for > 30 ns<br>Then find<br>Edge •                                |                                     |
| Edge L.                                                                   |                                     |
|                                                                           |                                     |

### Acquiring the Data

Now that you have configured and connected the logic analyzer, you acquire the data for your measurement by pressing the RUN key. The logic analyzer will look for a negative edge on the RAS signal and trigger if it sees one. When it triggers, the display switches to the Timing Waveforms menu.

The RAS label shows you the RAS signal and the CAS label shows you the CAS signal. Notice the RAS signal goes low at or near the center of the waveform display area (horizontal center).

| DRAM TEST - Timing Haveforms | 0 s Time X to D 0 s |
|------------------------------|---------------------|
| Horkers Time X to Trig       | 0 s Al X Horker RAS |
| Accumulate Drf D to Trig     | 0 s 0               |
| Time/Div 100 ns Delay        | 8                   |
|                              |                     |

### The Timing Waveforms Menu

The Timing Waveforms menu differs from the other menus you have used so far in this exercise. Besides displaying the acquired data, it has menu fields that you use to change the way the acquired data is displayed and fields that give you timing answers. Before you can use this menu to find answers, you need to know some of the special symbols and their functions. The symbols are:

- The X and O
- The ▼
- The vertical dotted line

**The X and O** The X and O are markers you use to find your answer. You place them on the points of interest on your waveforms, and the logic analyzer displays the time between the markers. The X and O markers will be in the center of the display when X to trig (ger) and O to trig (ger) are both 0.000 s (see example below).

| Accumulate Off O to Trig                          | 0 s<br>Time X to D 0 s<br>0 s At X Horker RAS<br>0 s 0<br>8 |
|---------------------------------------------------|-------------------------------------------------------------|
| RAS     00       CAS     00       X and O Markers |                                                             |
|                                                   |                                                             |

The ▼

The  $\mathbf{\nabla}$  (inverted triangle) indicates the trace point. Remember, trace point = trigger + delay. Since delay in this example is 0.000 s, you will see the negative-going edge of the RAS signal at center screen under the  $\mathbf{\nabla}$ .

#### The Vertical Dotted Line

The vertical dotted line indicates the trigger point you specified in the Timing Trace Specification menu. The vertical dotted line is at center screen under the inverted triangle and is superimposed on the negative-going edge of the RAS signal.

| DRAM TE | TEST - Timing Waveforms               |        |
|---------|---------------------------------------|--------|
| Markers |                                       | 180 ns |
| Accumu  | ulate Off O to Trig 90 ns At X Marker | RAS    |
| Time/Di | Div 100 ns Deley Os I                 |        |
|         | × 0                                   |        |
|         |                                       |        |
| RAS 00  | <u>a</u>                              |        |
| CAS 00  |                                       |        |
|         | ≌ i i ∟                               |        |
|         |                                       |        |
|         |                                       |        |
|         |                                       |        |
|         |                                       |        |
|         |                                       |        |
|         |                                       |        |
|         |                                       |        |
|         |                                       |        |
|         |                                       |        |
|         |                                       |        |

| Configuring the<br>Display | Now that you have acquired the RAS and CAS waveforms, you need to configure the Timing Waveforms menu for best resolution and to obtain your answer.                                |
|----------------------------|----------------------------------------------------------------------------------------------------|
| Display Resolution         | You get the best resolution by changing the Time/Div to a value that displays one negative-going edge of both the RAS and CAS waveforms. Set the Time/Div by following these steps. |
|                            | RAS                                                                                                    |

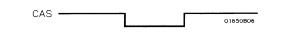

- 1. Place the cursor on **Time/Div** and press SELECT . The Time/Div pop-up appears, showing you the current setting.
- 2. While the pop-up is present, rotate the KNOB until your waveform shows you only one negative-going edge of the RAS waveform and one positive-going edge of the CAS waveform (see above). In this example 200 ns is best.

| DRAM TEST - Timing Waveforms                                                      |                   |
|-----------------------------------------------------------------------------------|-------------------|
| Harkers Time X to Trig 0<br>Accumulate 0ff 0 to Trig 0<br>Time/Div 200 ns Delay 0 | s At X Marker RAS |
| RAS 00                                                                            |                   |

Using the Timing Analyzer 5-12

### Making the Measurement

What you want to know is how much time elapses between the time RAS goes low and the time CAS goes high again. You will use the X and O markers to quickly find the answer. Remember, you specified the negative-going edge of the RAS to be your trigger point; therefore, the X marker should be on this edge if X to Trig = 0. If not, follow steps 1 and 2.

- 1. Place the cursor on the **X** to **Trig** field and press SELECT . A pop-up will appear showing you the current time from the X marker to the trigger; however, you don't need to worry about this number now.
- 2. Rotate the KNOB to place the X marker on the negative-going edge of the RAS waveform and press SELECT. The pop-up closes and displays X to Trig = 0.000 s.
- 3. Place the cursor on O to Trig and press SELECT. Repeat step 2 cxcept place the O marker on the positive-going edge of the CAS waveform and press SELECT. The pop-up closes and displays O to Trig = 710 ns.

| DRAM TE | ST - Timing Waveforms |
|---------|-----------------------|
| narkers |                       |
| Accumul |                       |
| Time/Di | v 200 ns Deley Os O   |
|         | <u> </u>              |
|         |                       |
| RAS 00  |                       |
| CAS 00  |                       |
|         |                       |
|         |                       |
|         |                       |
|         |                       |
|         |                       |
|         |                       |
|         |                       |
|         |                       |
|         |                       |
|         |                       |

### Finding the Answer

Your answer could be calculated by adding the X to Trig and O to Trig times, but you don't need to bother. The logic analyzer has already calculated this answer and displays it in the **Time X to O** field.

This example indicates the time is 710 ns. Since the data book specifies a minimum of 250 ns, it appears your DRAM controller circuit is designed properly.

| Harkers Time X to Trig 0 s Time X to 0 710 ns<br>Accumulate Off 0 to Trig 710 ns At X Marker RAS<br>Time/Div 200 ns Delay 0 s 0<br>RAS 00<br>CAS 00 | DRAM TEST - Timing Noveforms |  |
|----------------------------------------------------------------------------------------------------|------------------------------|--|
|                                                                                                    |                              |  |
| RAS_00                                                                                                    | Time/Div 200 ns Delay 0      |  |
|                                                                                                    |                              |  |

### Summary

You have just learned how to make a simple timing measurement with the HP 1652B/1653B logic analyzer. You have learned to do the following:

- Specified a timing analyzer.
- Assigned pod 1.
- Assigned bits.
- Assigned labels.
- Specified a trigger condition.
- Learned which probes to connect.
- Acquired the data.
- Configured the display.
- Set the Time/Div for best resolution.
- Positioned the markers for the measurement answer.

You have seen how easy it is to use the timing analyzer to make timing measurements that you could have made with a scope. You can use the timing analyzer for any timing measurement that doesn't require voltage parametrics or doesn't go beyond the accuracy of the timing analyzer.

### Using the Oscilloscope

#### Introduction

This chapter uses a simple example to get you familiar with using the oscilloscope. We will be starting from the beginning with this exercise, so it's not necessary to have completed chapters 4 and 5.

As you follow through the menus setups in this exercise, you will use the Probe Compensation signal from the rear panel as the signal source for measurement. If you think you can complete this exercise by just following the illustrated menus, do so. If you need additional help, follow the numbered steps.

# Getting to the Scope Menus

From the default System Configuration menu shown below, the scope should already be turned on. If the scope is not turned on, turn on the scope and turn off the analyzers. Now, get to the scope Channel menu.

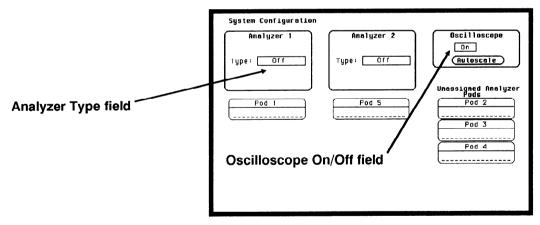

- 1. Toggle the Oscilloscope On/Off field to On.
- 2. Select the analyzer Type: field, then turn all analyzers Off.
- 3. Press the FORMAT/CHAN menu key.

HP 1652B/1653B Getting Started Guide Using the Oscilloscope 6-1

### Setting Up for the Measurement

Setting up for the measurement consists of two parts. The first part, is the actual hook-up to the "system under test." This first part is where you connect the scope probes and set up any external test equipment. The second part of the setup is the input attenuation and impedance setting of your oscilloscope. For the example in this chapter, we are using the Probe Compensation Signal from the rear panel.

Connect two BNC cables and a BNC tee as shown below. An optional extra long BNC cable can be used to produce a delay on one of the channels.

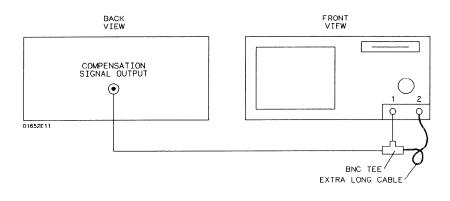

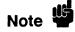

BNC cable length is not important, but cable impedance must be 50  $\Omega$ . impedance.

Set the **probe** attenuation field and the input **Impedance** field as shown below in the scope Channel menu.

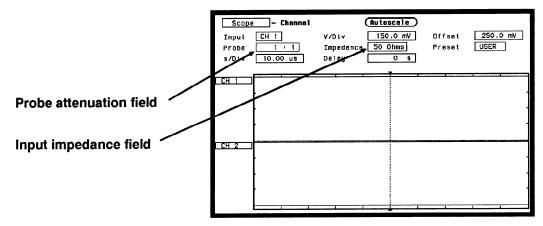

- 1. Select the **Probe** field. Using the knob or keypad, set the attenuation to 1:1.
- 2. Select the Impedance field. Toggle to 50 Ohms.

### Making the Measurement

By selecting the Autoscale field, the measurement will automatically be scaled, positioned, and is displayed on the scope's Waveforms menu as shown below.

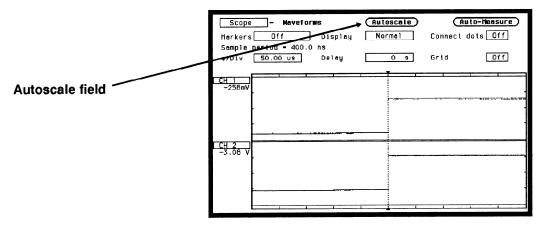

1. Select the Autoscale field, then select Continue from the pop-up.

HP 1652B/1653B Getting Started Guide Using the Oscilloscope 6-3

### Displaying the Results

Now that you have the measurement results on screen, you can modify the Waveforms display to view the signals any way you want. The figure below shows just some of the many effects that occur when you change the Waveforms menu configuration.

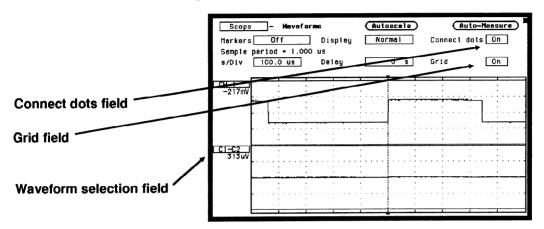

- 1. Select the Connect dots field. Toggle to On.
- 2. Select the Grid field. Toggle to On.
- 3. Select the s/Div field. Using the knob or keypad, set the seconds per division to 100  $\mu$ s.
- 4. Select the CH 2 waveform selection field, then select the Modify waveform field from the pop-up. Select the C1-C2 field from the pop-up.
- 5. Press the **RUN** key (not necessary when Run mode set to Repetitive).

### Automatic Measurement Readouts

When the Auto-Measure field is selected, you get a parametric readout of nine parameters as shown in the figure below.

|                    | Scope                      |    | - Havef                          | _  | TEAL AU                                | Auto                 | scale |                        | (Auto-  | -Neasu                  | re)  |
|--------------------|----------------------------|----|----------------------------------|----|----------------------------------------|----------------------|-------|------------------------|---------|-------------------------|------|
| Auto-Measure field | Input                      | СН | 1                                |    | Automati                               |                      |       | ts                     |         | Done                    |      |
|                    | rreq<br>Risetim<br>Falltim |    | 1.277 kH<br>795.5 ns<br>795,5 ms |    | Period<br>+Width<br>-Width             | 783.<br>343.<br>440. | 0 us  | vp_p<br>Presh<br>Overs | oot     | 150.0<br>4.545<br>4.545 |      |
| Input field        |                            |    |                                  | ·, |                                        |                      |       |                        |         | 1                       | <br> |
| Done field         |                            |    |                                  |    |                                        |                      |       | and the little state   | • • • • |                         |      |
|                    | <u>C1-C2</u><br>313uV      |    |                                  |    |                                        |                      |       |                        |         |                         |      |
|                    |                            |    |                                  |    | ······································ |                      |       |                        |         | · · · · ·               |      |
|                    |                            |    |                                  |    |                                        |                      |       |                        |         |                         |      |

- 1. From the scope Waveforms menu, select the Auto-Measure field.
- 2. To get a readout for the other channel, move the cursor to the **Input** field, then press the **SELECT** key. The input will then automatically toggle to the other channel.
- 3. To exit the Auto-Measure pop-up, select Done.

Using the Markers

Your oscilloscope has the ability to set markers (reference points) either manually or automatically. This may be important if your measurement requires that you know the exact time between different points on the waveform or from the point your scope triggered on the waveform.

In this exercise we set only the Time markers. For a complete description of the markers function, refer to the *HP 1652B\HP 1653B* Front-Panel Operation Reference manual.

From the scope Waveforms menu, select the **Markers** field. A pop-up appears that lists the different kinds of marker measurements available. As mention before, you will make just a Time marker measurement for now.

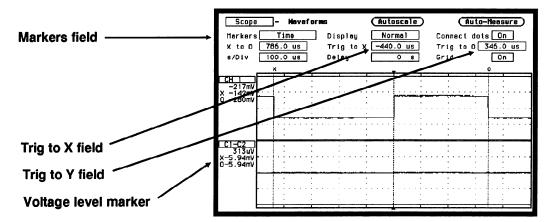

Set the Time markers menu to match the figure below.

- 1. From the scope Waveforms menu select the Markers field. Select the Time field from the pop-up.
- 2. To set the X-marker, select the **Trig to X** field. Using the knob, move the marker to the left (negative time from trigger point) until the dashed line is aligned with the falling edge of the pulse.
- 3. To set the Y-marker, select the **Trig to Y** field. Using the knob, move the marker to the right (positive time from trigger point) until the dashed line is aligned with the falling edge of the next pulse.

Now that you have set the X and O markers on these edges of the waveform, the following time relevant information is available:

- Time between markers is displayed in the X to O field.
- Time between markers and trigger point is displayed in the **Trig to X** field and the **Trig to O** field.
- The voltage level of the waveform at the point the markers were placed is displayed under the channel label.

### Summary

After finishing the exercises in chapters 4 through 6, you should now be familiar with your new logic analyzer. If you want more detailed information on how your logic analyzer operates, refer to the *HP* 1652B/HP 1653B Front-Panel Operation Reference Manual.

If you have a printer and would like to make hardcopy prints of configurations in any of the previous exercises, refer to Appendix B "Making Hardcopy Prints."

### What's Next?

Now that you are familiar with the logic analyzer, you may want to try some of the basic measurements discussed in this book on your target system. Refer to the documentation for your microprocessor.

If you are comfortable with the basic measurements that you can perform with the HP 1652B and HP 1653B Logic Analyzers, you are ready for the HP 1652B/HP 1653B Front-Panel Operation Reference. This reference manual explains all the capabilities of both logic analyzers and their operation from the front panel. The HP 1652B/HP 1653B Programming Reference manual tells you how to operate both logic analyzers from a controller via the RS-232C or HP-IB interface.

### Logic Analyzer Turn-on Check List

This appendix summarizes the steps you take to turn on the HP 1652B and HP 1653B logic analyzers. The details of the turn-on procedures are in Chapter 1 of this Guide.

- 1. Check the rear-panel line voltage indicator for the proper setting. Change the setting if necessary.
- 2. Make sure you have the proper 3-wire grounded AC power cable.
- 3. Make sure the rear-panel line switch if Off.
- 4. Connect the power cable to the rear-panel line connector and a properly grounded power receptacle.
- 5. Make sure the yellow shipping disk is removed from the disk drive.
- 6. Insert the operating system disk in the disk drive.
- 7. Turn the logic analyzer on with the rear-panel line switch.

When the logic analyzer completes its self-tests, it then loads the operating system from the disk. When the operating system has been completely loaded, the **System Configuration** menu will be displayed.

# **Making Hardcopy Prints**

### Introduction

The HP 1652B and HP 1653B Logic Analyzers allow you to print the configurations, waveforms, and listings. Whenever your printer is connected to your logic analyzer and you instruct it to do so, it will print what is currently displayed on screen.

This chapter shows you how to set up the logic analyzer's HP-IB and RS-232C interfaces and how to instruct the logic analyzer to make a print. If you have a Hewlett-Packard ThinkJet, QuietJet, or LaserJet series printer with the RS-232C interface, the RS-232C interface is already set up for you.

If you have another kind of printer, refer to your printer manual for its interface requirements and change your logic analyzer's interface configuration as instructed.

### Hooking Up Your Printer

If your printer is already connected to the logic analyzer, skip to "Setting RS-232C for HP Printers" or "Setting HP-IB for HP Printers." If not, hooking up your printer is just a matter of having the correct HP-IB or RS-232C interface cable. Refer to the *Front Panel Reference Manual* you received with your logic analyzer.

### Setting RS-232C for HP Printers

All you have to do to set the interface for any of the previously listed Hewlett-Packard series printers with the RS-232C interface is to set the printer type in the **External I/O Port Configuration** submenu.

To set the printer type, follow these steps:

- 1. Display the I/O menu by pressing the I/O key.
- 2. Place the cursor on I/O Port Configuration and press SELECT.

You will see the following submenu:

| External I/O Port Configuration | Done                         |
|---------------------------------|------------------------------|
| Printer connected to RS-232-C   | Controller connected to HPIB |
| RS-232-C Configuration          | HPI8 Configuration           |
| Protocol : XON/XOFF             | HPIB Address · 7             |
| Stop Bits : 1                   |                              |
| Parity None                     |                              |
| Baud rate ( 2400                |                              |
| Data Bits : 8                   |                              |
| `                               |                              |
| Printer Information             |                              |
| Printer : LaserJet P            | aper width : 8.5"            |
|                                 |                              |
|                                 |                              |

- 3. If the **Printer connected to** field displays **RS-232C** skip to step 4. Otherwise, place the cursor in the **Printer connected to HP-IB** field and press **SELECT**. The **Printer connected to** switches from **HP-IB** to **RS-232C**.
- 4. Place the cursor on the printer series type and press SELECT.
- 5. Place the cursor on **Done** and press **SELECT**. The logic analyzer will display the menu that was displayed when you selected the I/O menu.

### Setting RS-232C for Your Non-HP Printer

The following attributes of the RS-232C interface must be set to the correct configuration for your printer:

- Protocol
- number of stop bits
- parity type
- Baud rate
- paper width

You can set all of these attributes for your printer by following this procedure:

- 1. Press the I/O key to display the I/O menu.
- 2. Place the cursor on I/O Port Configuration and press SELECT.
- 3. Place the cursor on the attribute and press SELECT.
- 4. When the pop-up is open, place the cursor on the option your printer requires and press **SELECT**. The pop-up closes, placing your selection in the box. Repeat this step for all attributes that you need to change.
- 5. Place the cursor on **Done** and press **SELECT**. The logic analyzer will display the menu that was displayed when you selected the I/O menu.

# Setting Hp\_IB<br/>for HP PrintersThe HP 1652B/HP 1653B interfaces directly with HP PCL printers<br/>supporting the printer command language. These printers must also<br/>support HP-IB and "Listen Always." Printers currently available from<br/>Hewlett-Packard with these features include:<br/><br/><br/><br/><br/><br/><br/>HP 2225A ThinkJet<br/><br/><br/>HP 2227B QuietJet

• HP 3630A option 002 PaintJet

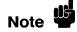

The printer must be in "Listen Always" mode when HP-IB is the printer interface. The HP 1652B/HP 1653B HP-IB port does not respond to service requests (SRQ) when controlling a printer. The SRQ enable setting for the HP-IB printer has no effect on the HP 1652B/HP 1653B operation.

For HP-IB printers, the **Printer connected to** field must be set to **HP-IB** in the I/O Port Configuration menu. You access this menu by first pressing the I/O key, then moving the cursor to the I/O Port **Configuration** field and pressing **SELECT**.

### Starting the Printout

When you are ready to print, you will need to know whether there is more data than is displayed on screen. In cases where data is off screen (i.e., format specifications with all pods assigned to a single analyzer), you need to decide whether you want all the data or just the data is on screen.

If you want just what is on screen, start the printout with the **Print Screen** option. If you want all the data, use the **Print All** option. Both options are in the I/O menu.

Once you decide which option to use, start the printout by placing the cursor on the print option (screen or all) and pressing **SELECT**.

#### I/O MENU

- Done
- Print Screen
- Print All
- Disk Operations
- I/O Port Configuration
- External BNC Configuration
- Self Tests

**Print Screen** The **Print Screen** option prints only what is displayed on screen at the time you initiate the printout. In the Print Screen mode, the printer uses its graphics capabilities so the printout will look just like the logic analyzer screen with only one exception: the cursor will not print.

| Print All                             | The <b>Print all</b> option prints not only what is displayed on screen, but<br>also what is off screen at the time you initiate the printout. In the Print<br>All mode, the printout will be made in the text mode with only one<br>exception: a timing waveform display will be printed in the graphics<br>mode because it has no off-screen data.                                                                                                    |  |  |  |  |  |
|---------------------------------------|----------------------------------------------------------------------------------------------------|--|--|--|--|--|
|                                       | Use this option when you want to print all the data in menus like:                                                                                                    |  |  |  |  |  |
|                                       | <ul> <li>Timing and State Format Specifications</li> <li>State Trace Specifications</li> <li>State Listing</li> </ul>                                                                                                    |  |  |  |  |  |
| What Happens<br>during a<br>Printout? | When you press select to start the printout, the I/O menu pop-up<br>disappears and an advisory <b>PRINT in progress</b> appears in the top<br>center of the display. While the data is transferred to the printer, the<br>logic analyzer's keyboard deactivates. When the logic analyzer has<br>completed the data transfer to the printer, the advisory disappears and<br>the keyboard reactivates.<br>Don't worry! The <b>Print in progress</b> advisory won't appear in your<br>printout. |  |  |  |  |  |
| Summary                               | Now that you have configured the RS-232C or HP-IB interface for your printer, you can make hardcopy printouts of anything that the logic analyzer displays. This is a valuable feature when you need to keep records of configurations and measurements.                                                                                                    |  |  |  |  |  |

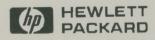

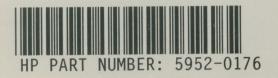

Printed in U.S.A.